Agência para a Modernização Administrativa I.P.

# **Serviço de Assinatura de Faturas Eletrónicas**

# **Guia de Fluxos Complementares**

Versão 1.2

# **ANTEL AGÊNCIA PARA A MODERNIZAÇÃO**

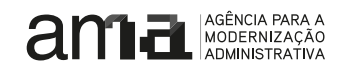

#### **Referências a outros Documentos**

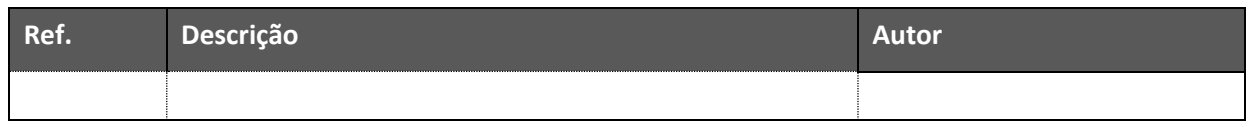

#### **Registo de Revisões**

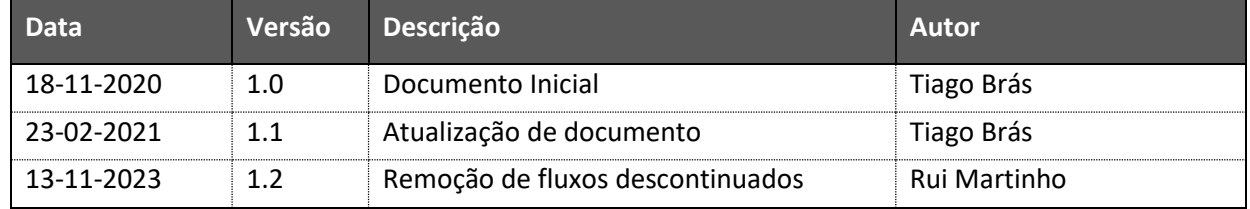

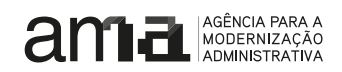

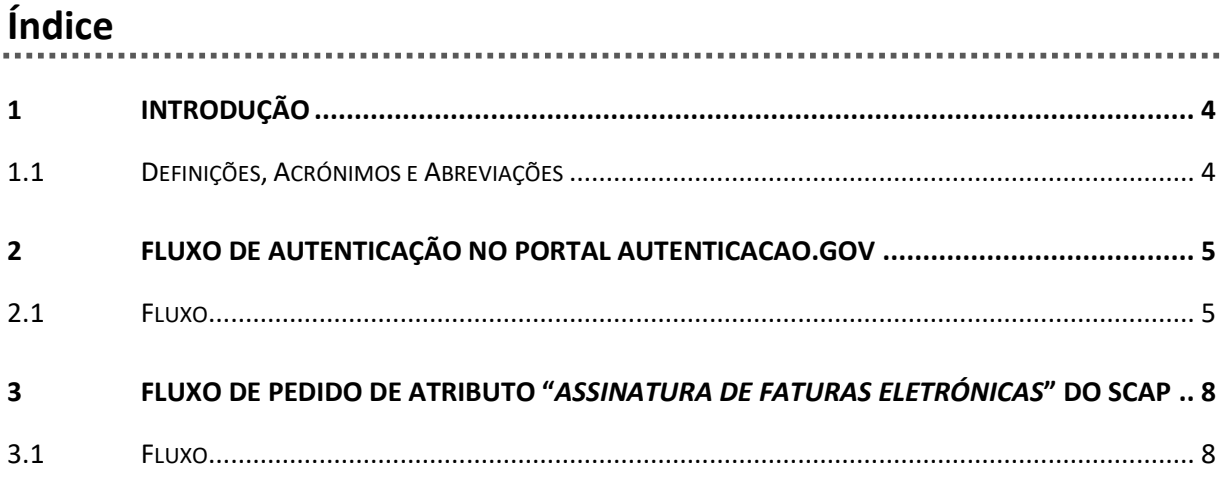

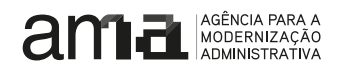

# <span id="page-3-0"></span>**1 Introdução**

Este documento tem como objectivo ilustrar alguns dos fluxos complementares à integração dos Softwares de Faturação com o Serviço de Emissão de Faturas Eletrónicas (SAFE). Nomeadamente, a autenticação no portal Autenticacao.Gov, o fluxo de pedido de atributo "*Emissão e assinatura de faturas*" do Sistema de Certificação de Atributos Profissionais (SCAP) e o fluxo de criação de uma conta de assinatura do SAFE via portal Autenticação.Gov.

## <span id="page-3-1"></span>*1.1 Definições, Acrónimos e Abreviações*

- **SAFE** Serviço de Assinatura de Faturas Eletrónicas
- **SCAP** Sistema de Certificação de Atributos Profissionais

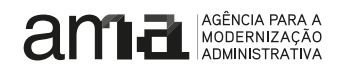

## <span id="page-4-0"></span>**2 Fluxo de Autenticação no Portal Autenticacao.Gov**

A realização dos fluxos presentes neste documento pressupõe que o cidadão está autenticado no portal Autenticacao.Gov.

- Endereço de Produção [https://www.autenticacao.gov.pt](https://www.autenticacao.gov.pt/)
- Endereço de Pré-Produção [https://pprwww.autenticacao.gov.pt](https://pprwww.autenticacao.gov.pt/)

### <span id="page-4-1"></span>*2.1 Fluxo*

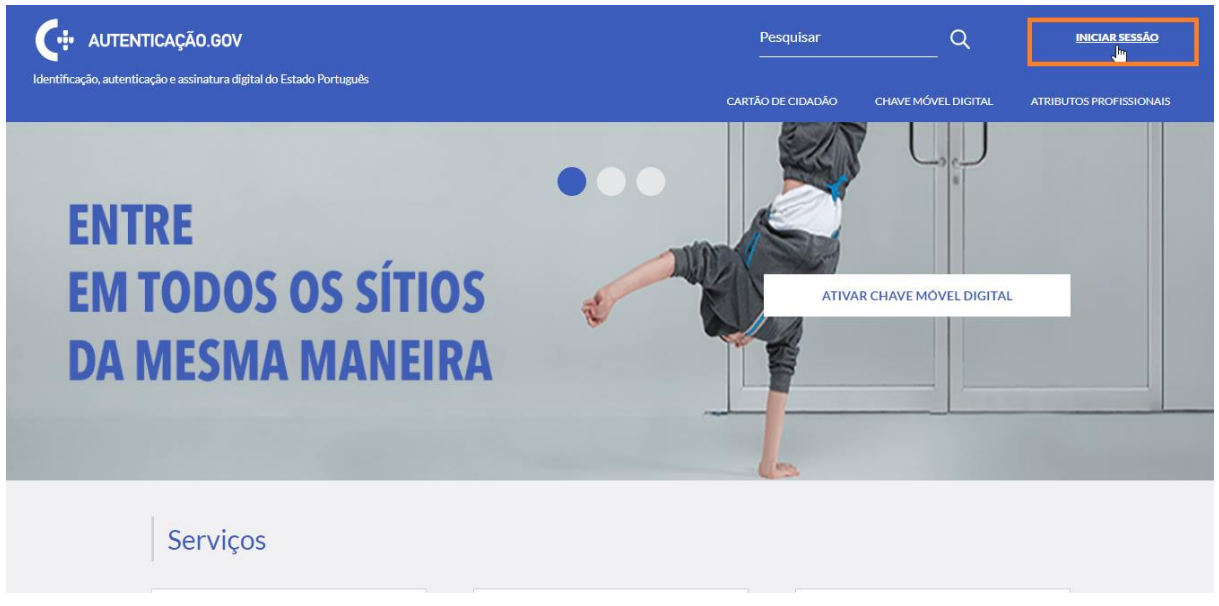

**Figura 1. Cidadão pede autenticação**

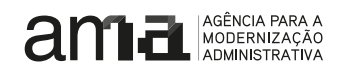

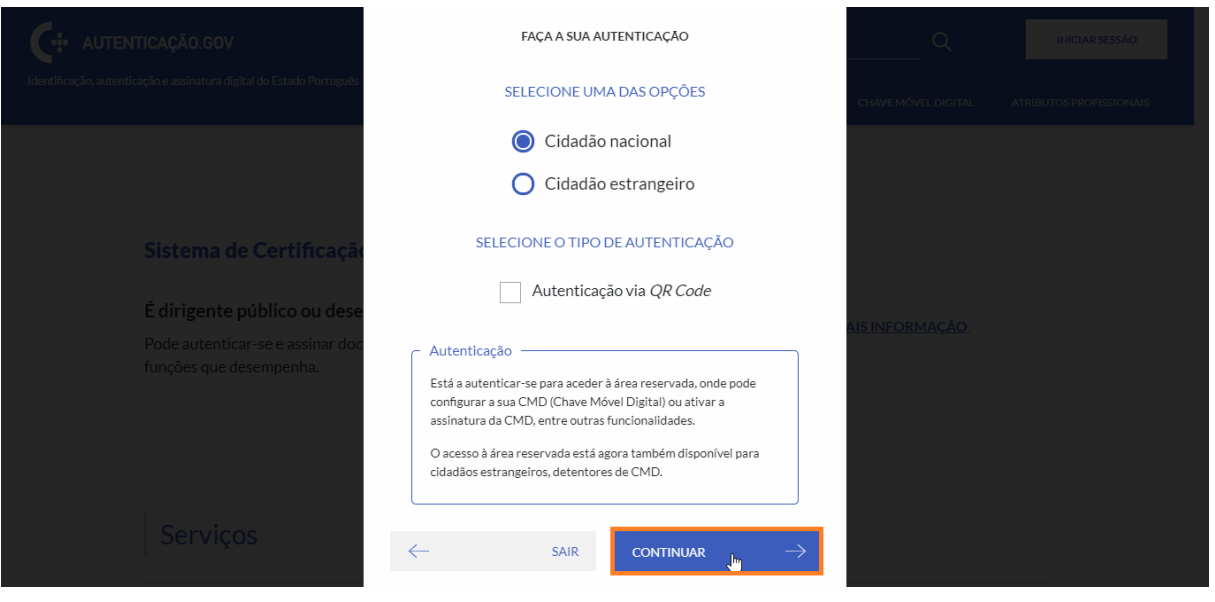

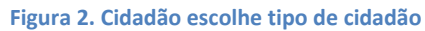

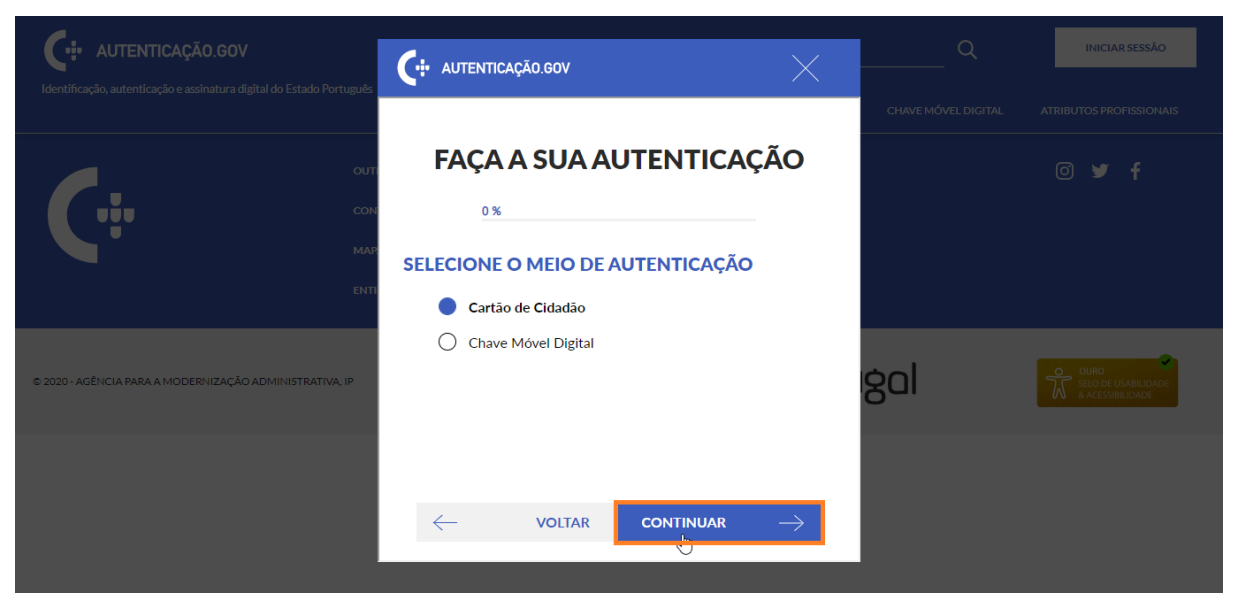

**Figura 3. Cidadão escolhe meio de autenticação e introduz respectivas credenciais**

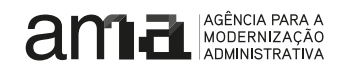

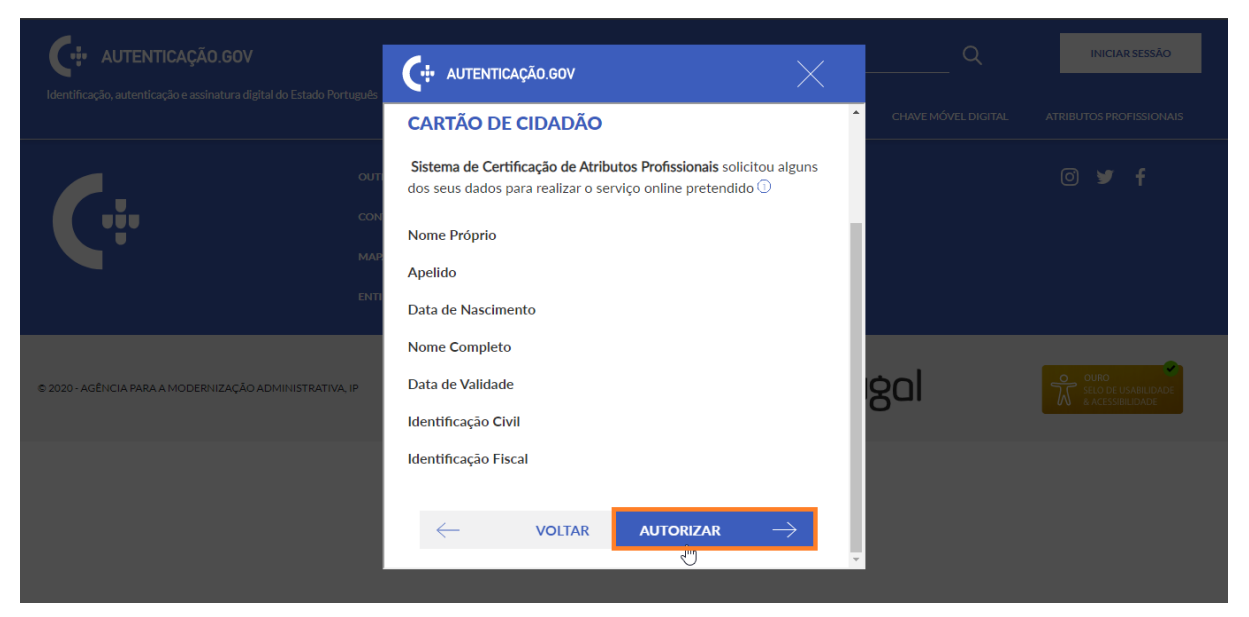

**Figura 4. Cidadão autoriza autenticação**

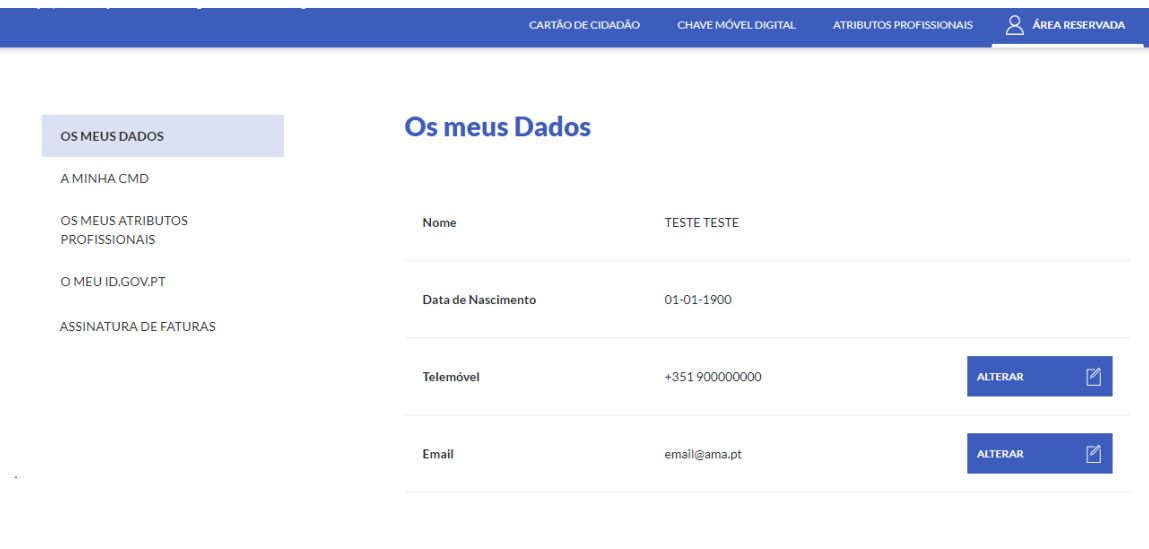

#### **Figura 5. Autenticação concluída**

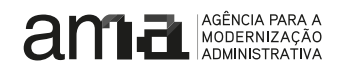

# <span id="page-7-0"></span>**3 Fluxo de pedido de atributo "***Assinatura de faturas eletrónicas***" do SCAP**

A criação de uma conta de assinatura no SAFE, pressupõe que o cidadão tenha o atributo "*Assinatura de faturas eletrónicas*" ativo no SCAP na empresa para a qual pretende criar a conta. Para ativar e consultar os atributos do SCAP, o cidadão deverá autenticar-se e[m https://www.autenticacao.gov.pt/](https://www.autenticacao.gov.pt/) e aceder à página [https://www.autenticacao.gov.pt/area-privada/atributos-profissionais.](https://www.autenticacao.gov.pt/web/guest/area-privada/atributos-profissionais) Mais informação sobre os atributos do SCAP pode ser encontrada em [https://www.autenticacao.gov.pt/a](https://www.autenticacao.gov.pt/a-autenticacao-de-profissionais)[autenticacao-de-profissionais.](https://www.autenticacao.gov.pt/a-autenticacao-de-profissionais)

Em ambiente de pré-produção, deverá ser utilizado o porta[l https://pprwww.autenticacao.gov.pt.](https://pprwww.autenticacao.gov.pt/)

#### <span id="page-7-1"></span>*3.1 Fluxo*

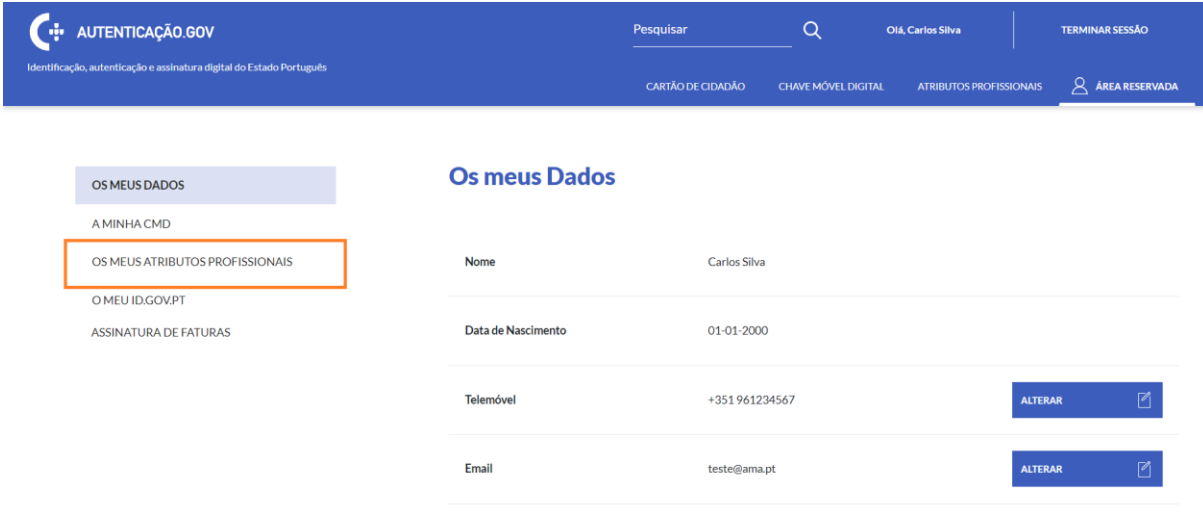

**Figura 6. Cidadão acede ao menu "Os Meus Atributos Profissionais"**

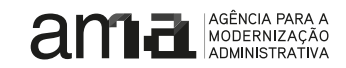

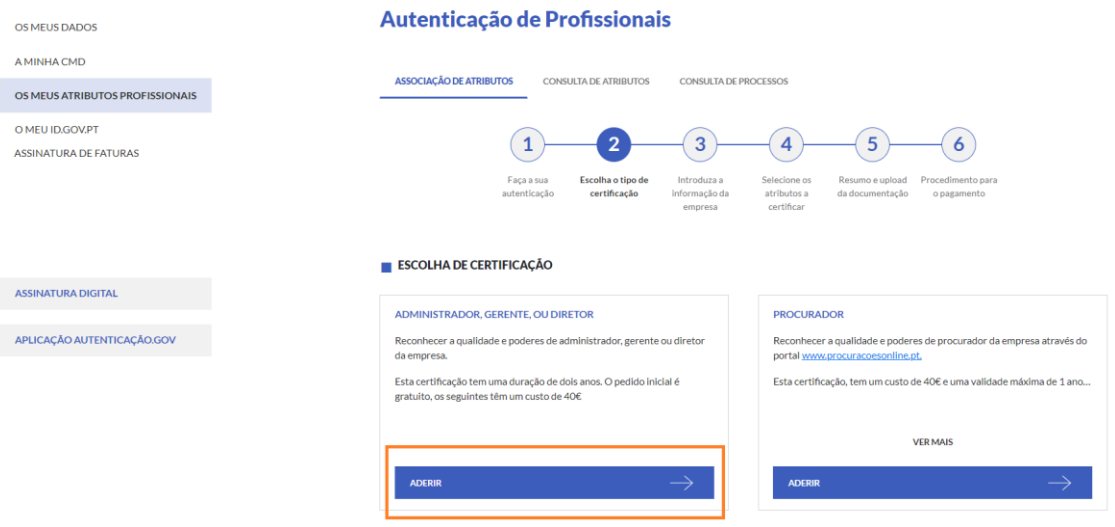

**Figura 7. Cidadão escolhe certificação do tipo "Administrador, Gerente ou Diretor" ou "Procurador"**

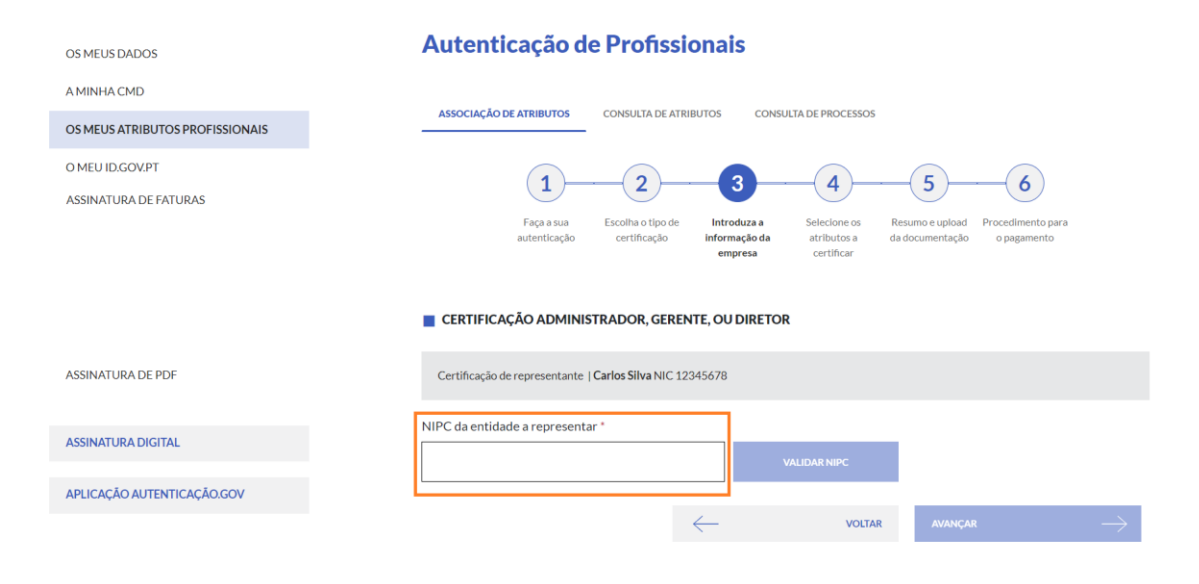

**Figura 8. Cidadão insere NIPC da empresa que ficará associada à conta de assinatura**

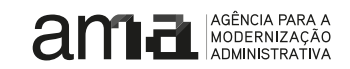

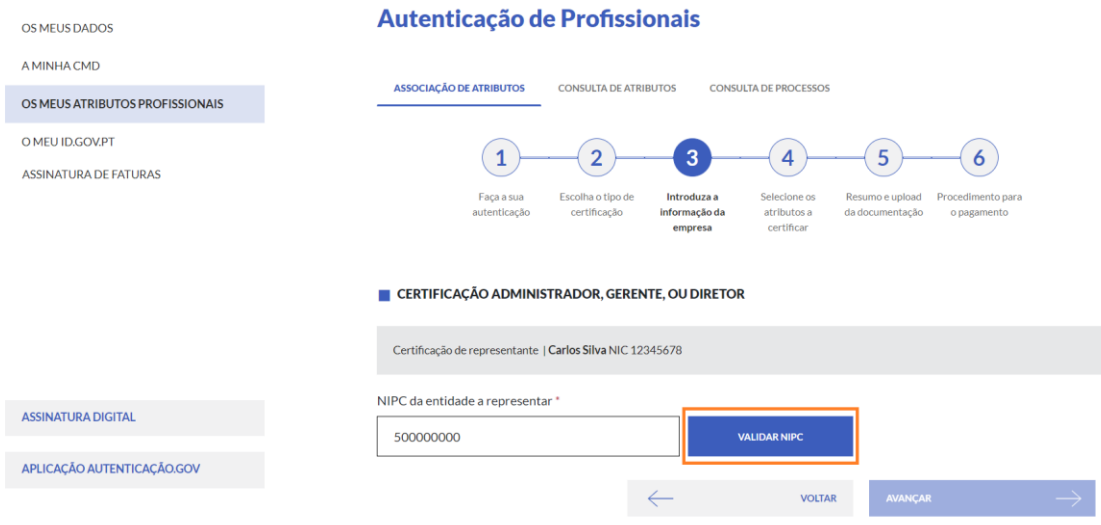

**Figura 9. Cidadão valida NIPC da empresa**

CERTIFICAÇÃO ADMINISTRADOR, GERENTE, OU DIRETOR

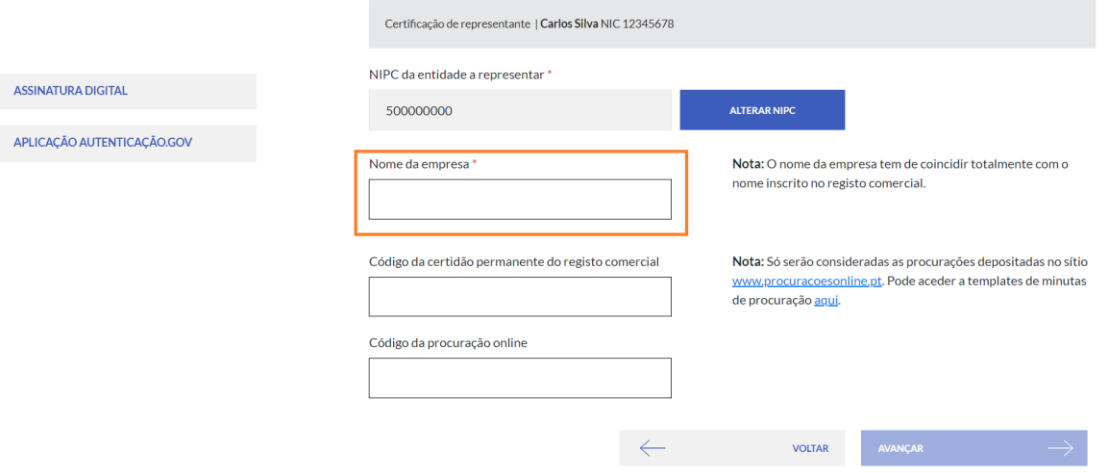

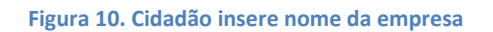

ASSINATURA DIGITAL

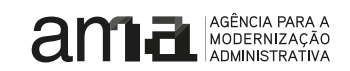

#### CERTIFICAÇÃO ADMINISTRADOR, GERENTE, OU DIRETOR Certificação de representante | Carlos Silva NIC 12345678 NIPC da entidade a representar \* ASSINATURA DIGITAL 500000000 **ALTERAR NIPC** APLICAÇÃO AUTENTICAÇÃO.GOV Nome da empresa \* Nota: O nome da empresa tem de coincidir totalmente com o nome inscrito no registo comercial. Empresa Teste 1803 16112020 Código da certidão permanente do registo comercial Nota: Só serão consideradas as procurações depositadas no sítio www.procuracoesonline.pt. Pode aceder a templates de minutas de procuração aqui. Código da procuração online VOLTAR AVANÇAR

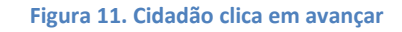

Autenticação de Profissionais

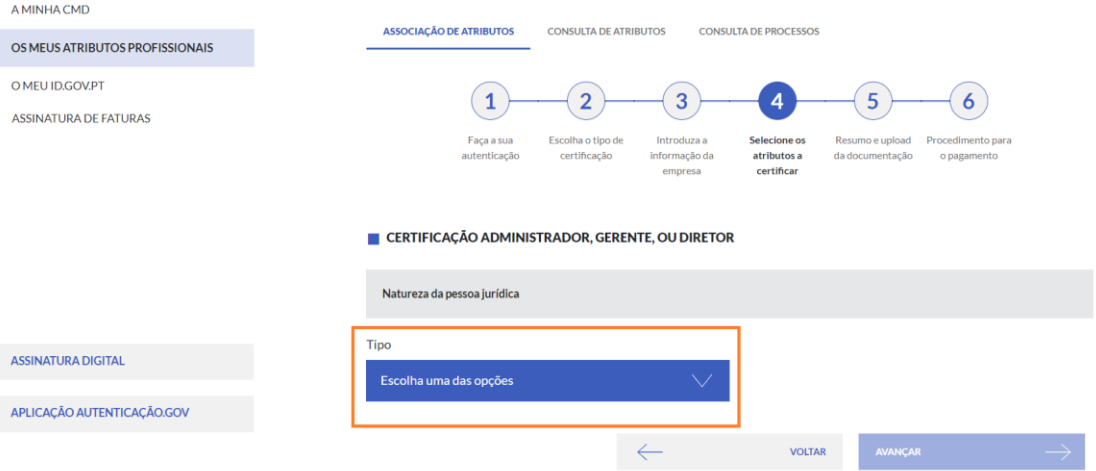

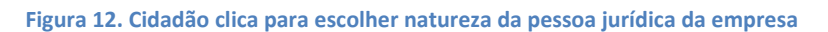

OS MEUS DADOS

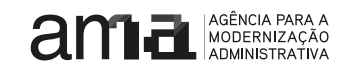

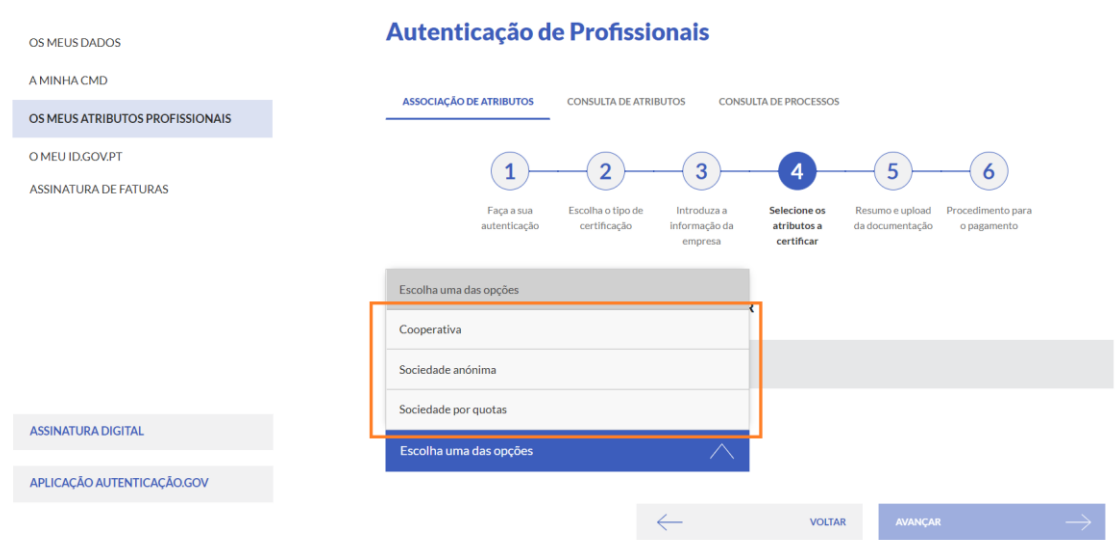

**Figura 13. Cidadão escolhe uma natureza da pessoa jurídica da empresa**

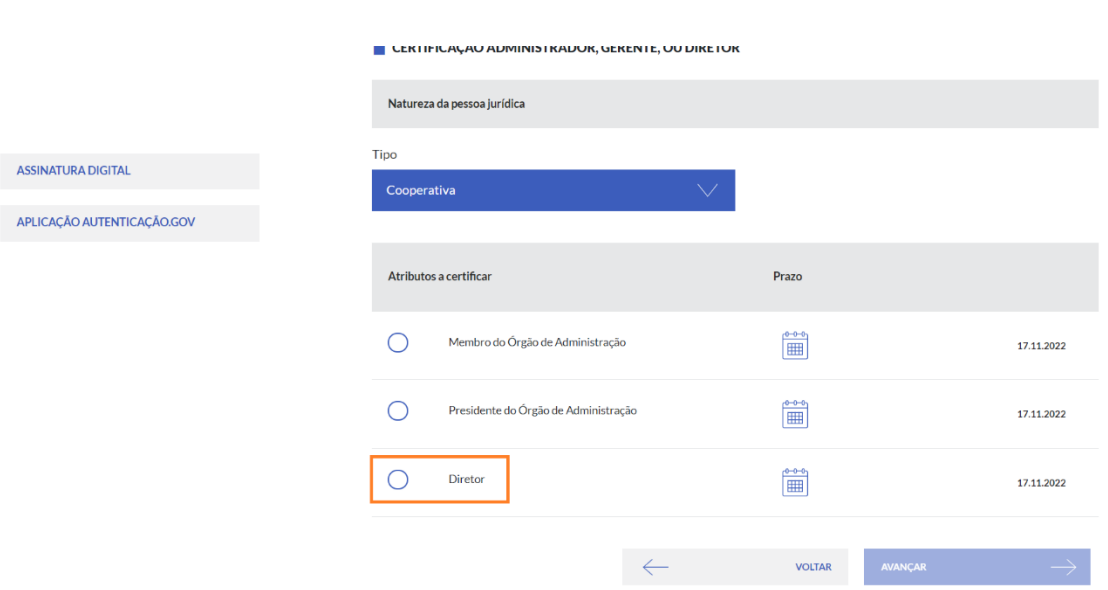

**Figura 14. Cidadão seleciona qualidade a certificar (pode ser escolhido Administrador, Diretor,Gerente ou Procurador)**

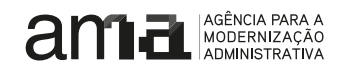

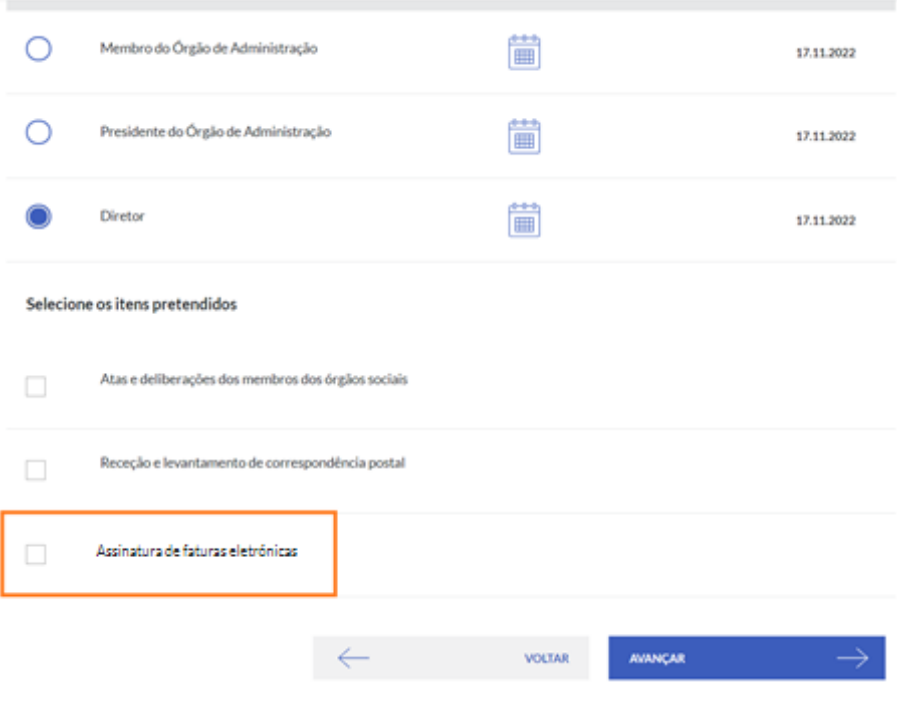

**Figura 15. Cidadão seleciona atributo "Assinatura de faturas eletrónicas"**

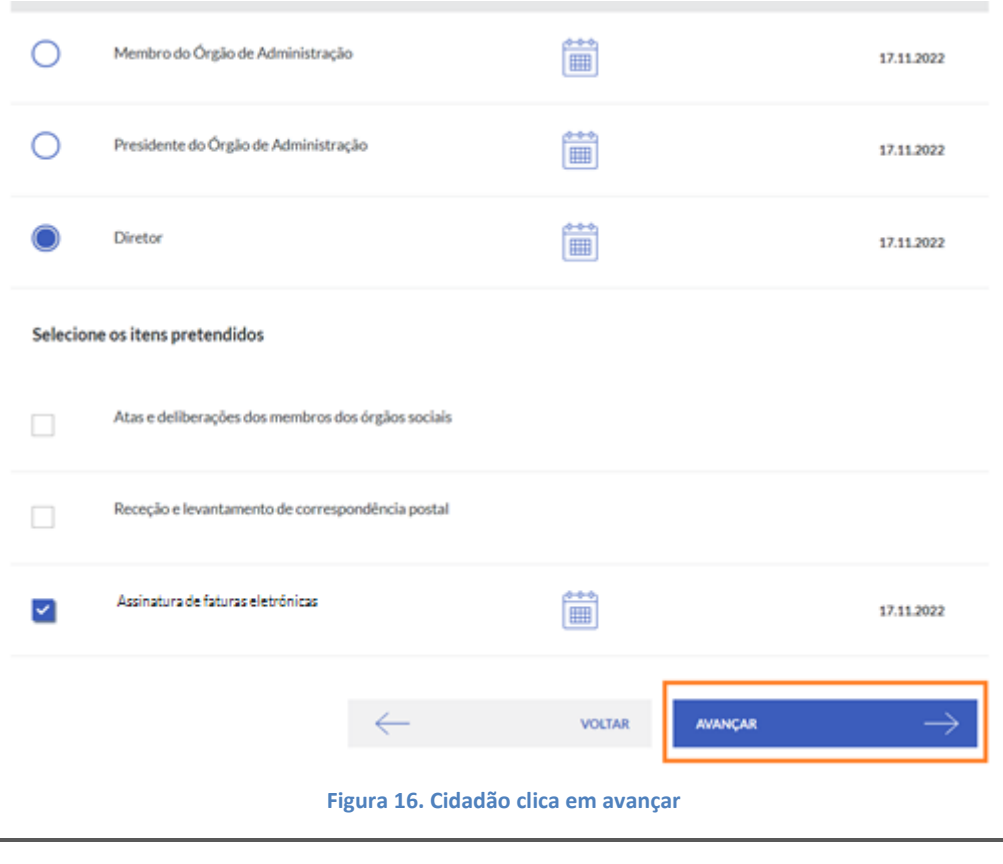

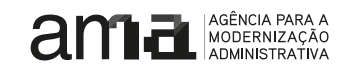

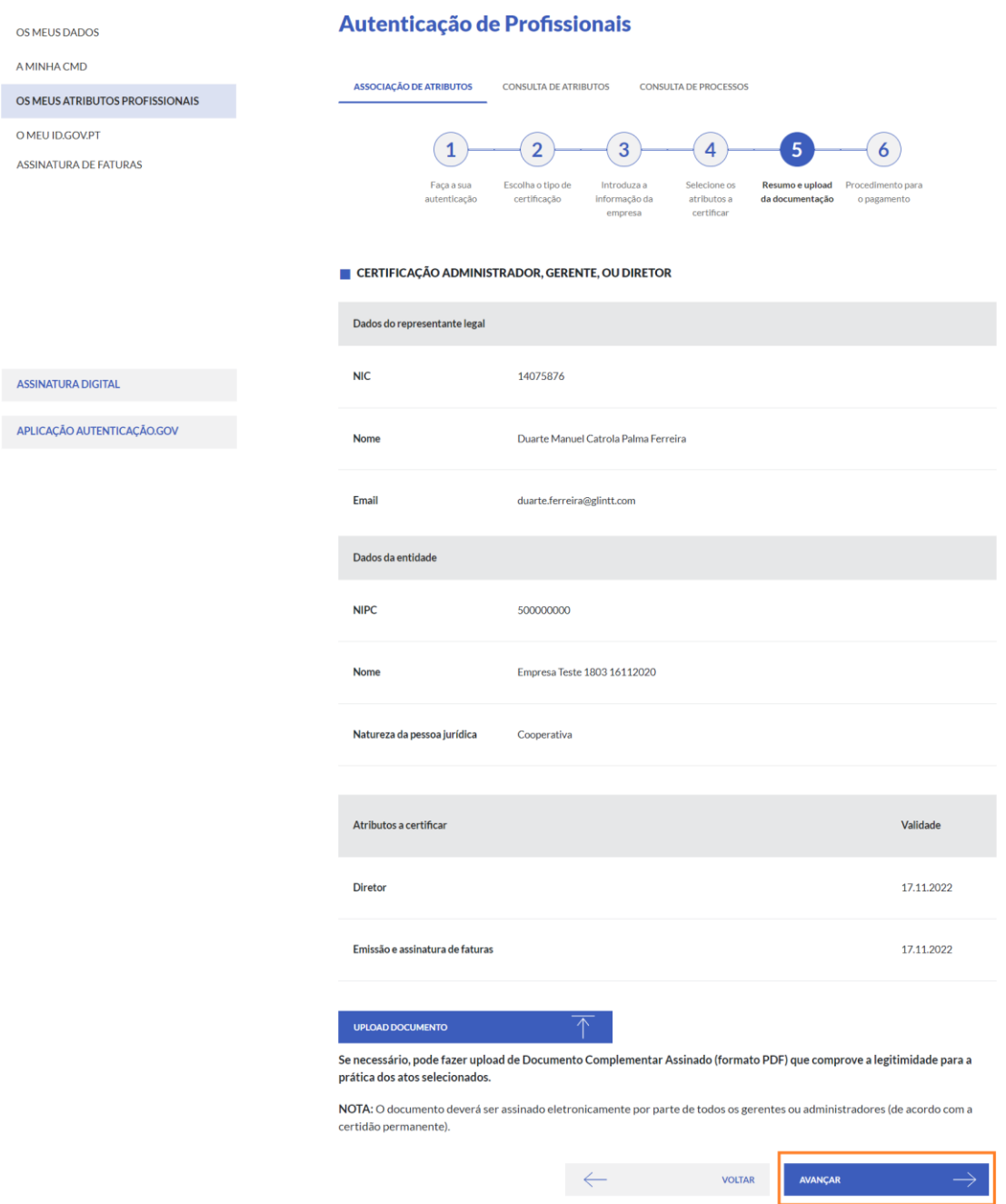

**Figura 17. Cidadão valida informação e clica em avançar**

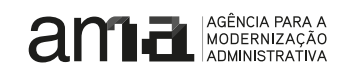

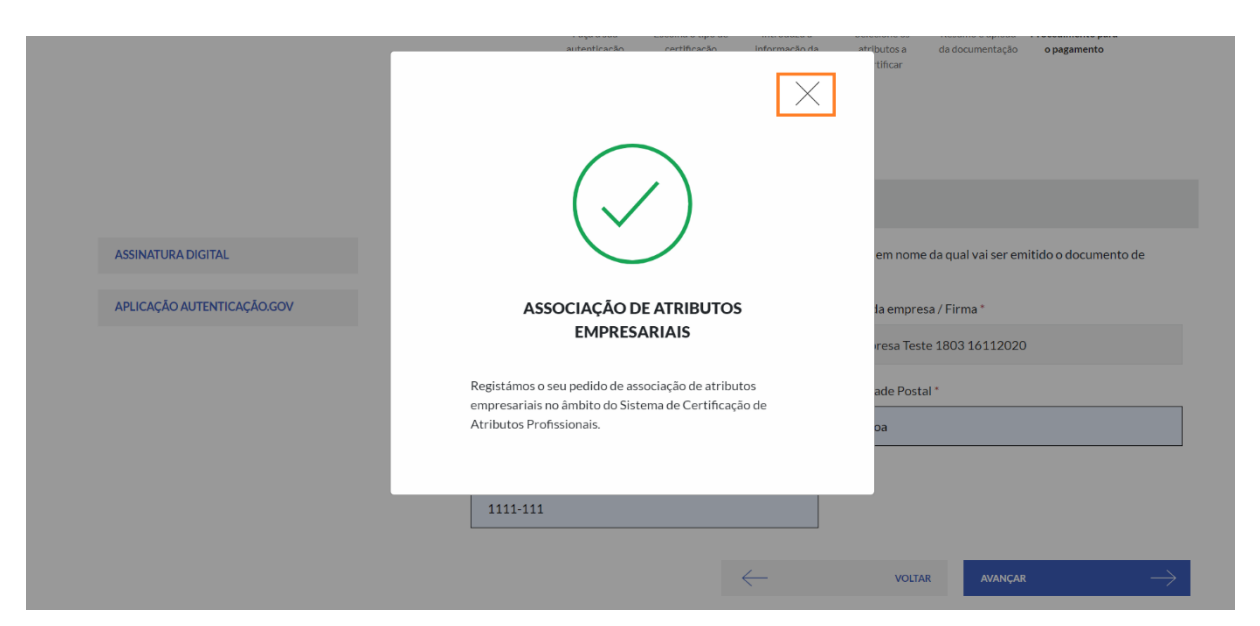

**Figura 18. Sistema mostra mensagem de sucesso. Depois disso, deverá ser enviado um email para eid@ama.pt para ser feita a aprovação do pedido**